# Quicken for Mac Conversion Instructions

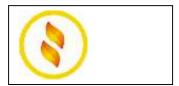

Quicken for Mac 2015

**Express Web Connect** 

### Introduction

As **Gulf Coast Educators FCU** completes its system conversion, you will need to modify your Quicken settings to ensure the smooth transition of your data. Please reference the dates next to each task as this information is time sensitive. To complete these instructions, you will need your **User ID and Password** for the **Gulf Coast Educators FCU TX** website.

**NOTE:** Quicken Web Connect/Express Web Connect accounts use the same User ID and PIN/Password as **Gulf Coast Educators FCU** website.

It is important that you perform the following instructions exactly as described and in the order presented. If you do not, your service may stop functioning properly. This conversion should take 15–30 minutes.

## **Documentation and Procedures**

### Task 1: Conversion Preparation

- Backup your data file. For instructions to back up your data file, choose Help menu > Search. Search for Backing Up, select Backing up data files, and follow the instructions.
- Download the latest Quicken Update. For instructions to download an update, choose Help menu > Search. Search for Updates, select "Check for Updates," and follow the instructions.

# Task 2: Deactivate Your Account(s) at Gulf Coast Educators FCU on or after 1/13/2016

- 1. Select your account under the **Accounts** list on the left side.
- 2. Choose Accounts menu > Settings.
- 3. Remove the checkmark from I want to download transactions.
- 4. Click Save.
- 5. Click **Continue** when asked to confirm this deactivation.

6. Repeat steps 2 – 5 for each account at Gulf Coast Educators FCU.

Task 3: Re-activate Your Account(s) at Gulf Coast Educators FCU\_WC TX on or after 1/13/2016

- 1. Select your account under the **Accounts** list on the left side.
- 2. Choose Accounts menu > Update Selected Online Account.
- 3. Check the box I want to download transactions and click Assist me.
- 4. Enter Gulf Coast Educators FCU\_WC TX in the Search field and click Continue.
- 5. Type your **User Id** and **Password** and click **Continue**.
- 6. If the bank requires extra information, enter it to continue.

**NOTE:** Select "Quicken Connect" for the "Connection Type" if prompted.

7. In the "Accounts Found" screen, ensure you associate each new account to the appropriate account already listed in Quicken. Under the **Action** column, select "**Link**" to pick your existing account.

**IMPORTANT:** Do **NOT** select "**ADD**" under the action column.

- 8. Repeat step 7 for each additional account you wish to download into Quicken.
- 9. Click Continue.

Thank you for making these important changes!